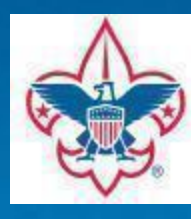

GOLDEN EMPIRE COUNCIL<br>University of Scouting

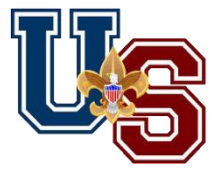

## Registration Steps Saturday, November 14, 2020

## University of Scouting Registration Steps

- 1. To access Registration Site, using one of the following:
	- a. From the councils' FRONT page click the "University of Scouting Banner", or
	- b. Select the "Activities Menu", select /click "Training Activities", then click "University of Scouting Fall 2020", or
	- c. Select the "Training Menu", select/click "Training Activities", scroll down till you see "Registration is Live", then click it, or
	- d. Click the Calendar Icon in the upper right-hand corner of the screen, on the right side are double arrow's, click the right-hand arrow till November appears, then click "University of Scouting Fall 2020" on the 14th
- 2. Description Page
	- a. Before starting the registration process, download and print the Catalog and Matrix document
	- b. At the bottom of the page click "Register"
- 3. Sign-On Page
	- a. If you already have a Golden Empire Council Doubleknot (DK) User ID/Account, click the Logon Icon (upper right of screen)
		- i. User Id Page
			- 1 Enter User ID and Password
				- a If you do not remember or do not know your User ID or forgot your password, click "Need help logging on?" and enter your email address
				- b You will receive an email with your User ID and instruction to update your password
				- c Follow instruction provided to reset your password
		- ii. If you are having problems or question, please email us at [UniversityofScouting2019@gmail.com](mailto:UniversityofScouting2019@gmail.com) and a member of the technology staff will be in contact
			- 1 Provide name, User Id, a phone number and a good to reach you
- 4. Purchaser Page, if page appears
	- a. If you have already registered for a council event or made any purchase of a council product, enter your last name, click "Search" and click "select"
	- b. If this your first time registering for an event, click "New Purchaser"
- 5. Participant Page
	- a. Select "Adult", "Youth" and/or "Staff" then how many registrations
		- i. The maximum registration per selection is 2
	- b. Enter requested information
		- i. Birthdate range is November 15, 1930 to November 14, 2009
- 6. Forms Page
	- a. Select each participant to complete required form
	- b. Information need
		- i. Council Name (required)
		- ii. GEC District (optional)
		- iii. Unit Type/Number (optional)
		- iv. Youth
			- 1 Parent name and email (required)
			- 2 Youth email (optional)
		- v. Staff have an option to purchase a Staff neckerchief (optional)
	- c. When finished with all participants, click "Continue"
- 7. Special Event Page
	- a. SCHEDULE FOR: Participant(s)
		- i. Class selection will appear under "SCHEDULE FOR:"
		- ii. To delete a class, click the "Trash Can" Icon
	- b. CHOOSE ACTIVITY IN CATEGORY
		- i. A Staff Instructors
		- ii. A VIP Presentation
		- iii. Commissioner College
		- iv. Cub Scouts
		- v. General Education
		- vi. Order of the Arrow
		- vii. Scouts BSA
		- viii. Venturing
	- c. Classes are in numerical order
	- d. Scroll over class for description
	- e. Verify class selection before selecting another participant or clicking "Continue"
	- f. Repeat a, b, c and b for each participant
- 8. Shopping Cart Page
	- a. Verify class selection
	- b. If the information is not correct, click "Edit" to fix or change
	- c. If the information is correct, click "Checkout"
- 9. Payment & Bill Information Page
	- a. Online Payment Only Credit or Debit Card
	- b. Complete information requested
	- c. Click "Make Payment" when finished
	- d. Click "Done"
	- e. Email will be sent confirming registration